#### GETTING STARTED WITH SCRIP

This document will walk you through the basic steps to get signed up for SCRIP and Presto Pay, the secure payment system which will allow you to order SCRIP online or using the mobile app on your smart phone. Once you're activated for using the online system, you can sign up for the MyScripWallet mobile application.

- 1. Go to: <https://www.shopwithscrip.com/>
- 2. Click on the **REGISTER** button:

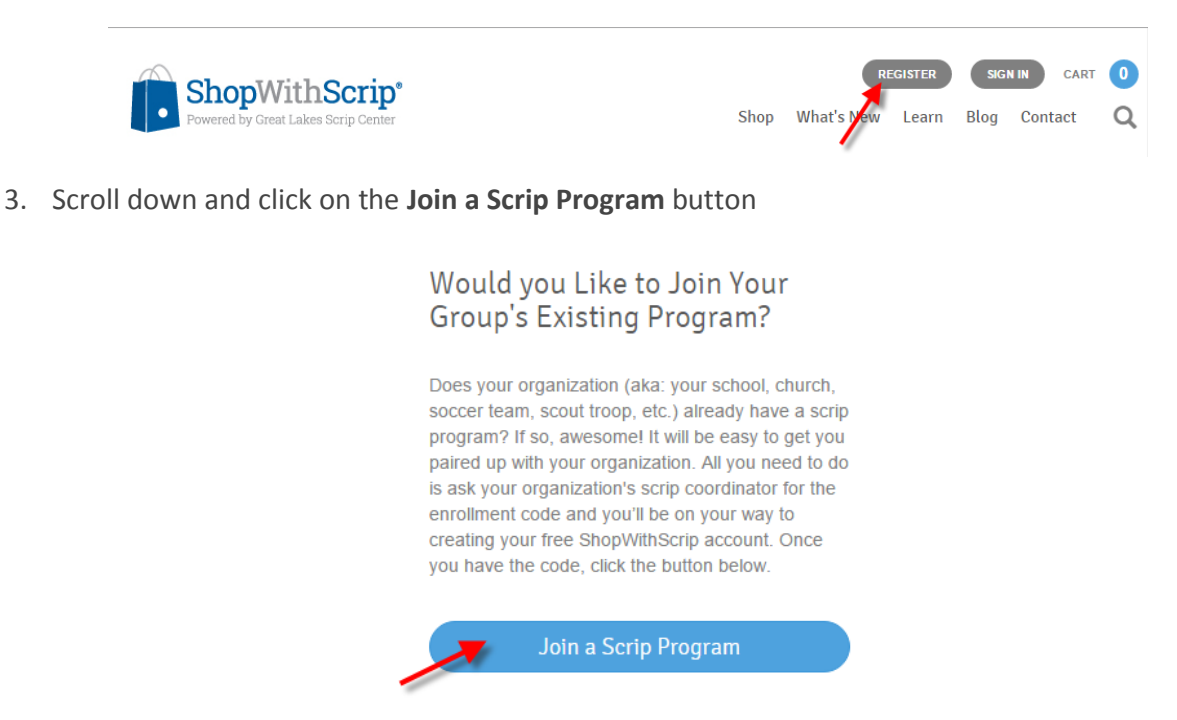

4. Enter the Enrollment code for St. John's: **L19C358334436**, then click on the **REGISTER** button.

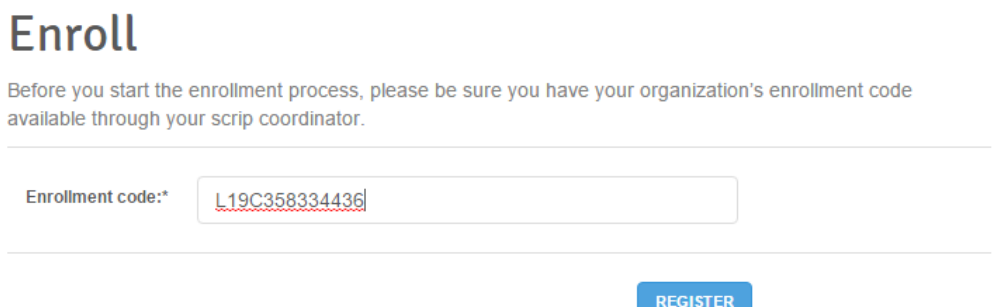

5. Fill out the required information on the registration form.

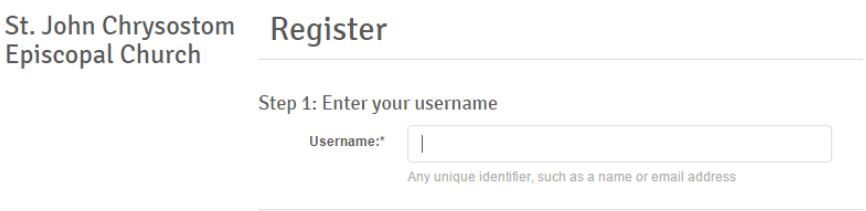

Step 2: Create and confirm your password

### GETTING STARTED WITH SCRIP

6. Be sure to leave the "I would like to receive emails…" option checked. The number of emails that you receive will be very low. They generally will let you know about special bonus percentages and are the primary way to find out about events like "ThankScriping Day" where there are some very significant bonus percentages. Shopping during these bonus events is a great way to shop for gifts (or yourself) and earn a lot of extra money for St. John's.

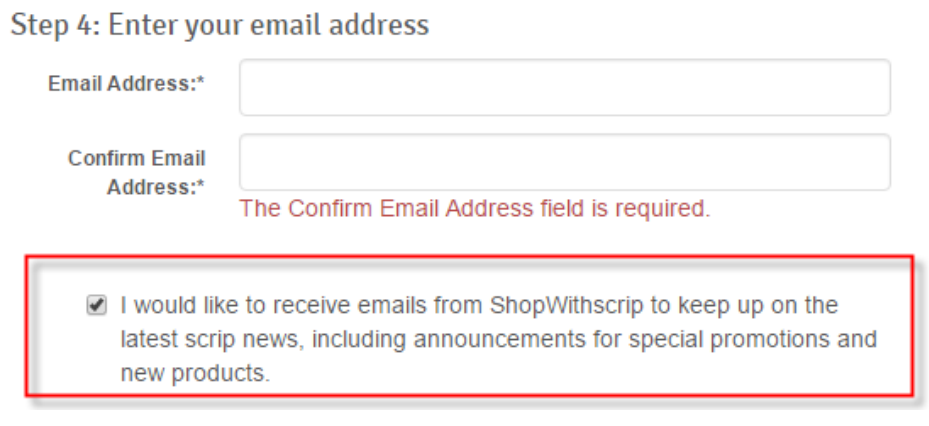

7. Click on the REGISTER button when you have completed for registration form.

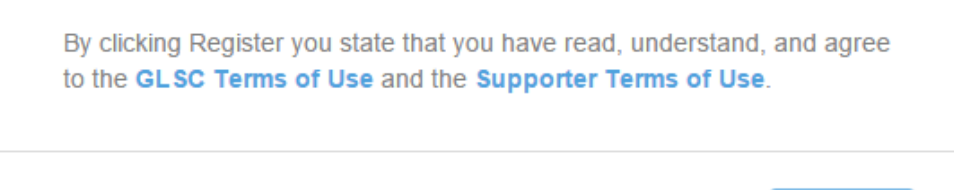

**REGISTER** 

8. This completes the basic registration. Next you'll get signed up for Presto Pay. You will use Presto Pay to pay for orders that you make online or with the mobile Scrip application on your smart phone. It uses the same ACH mechanism that you use when paying bills online, transferring money directly from your bank account. So you will need your checkbook to get your bank's ABA number and your account number.

## PrestoPay

1. To start the Presto Pay enrollment process, sign in, then click on the small down arrow in the upper right corner of the ShopWithScrip window. Select the "**Account Settings**" option.

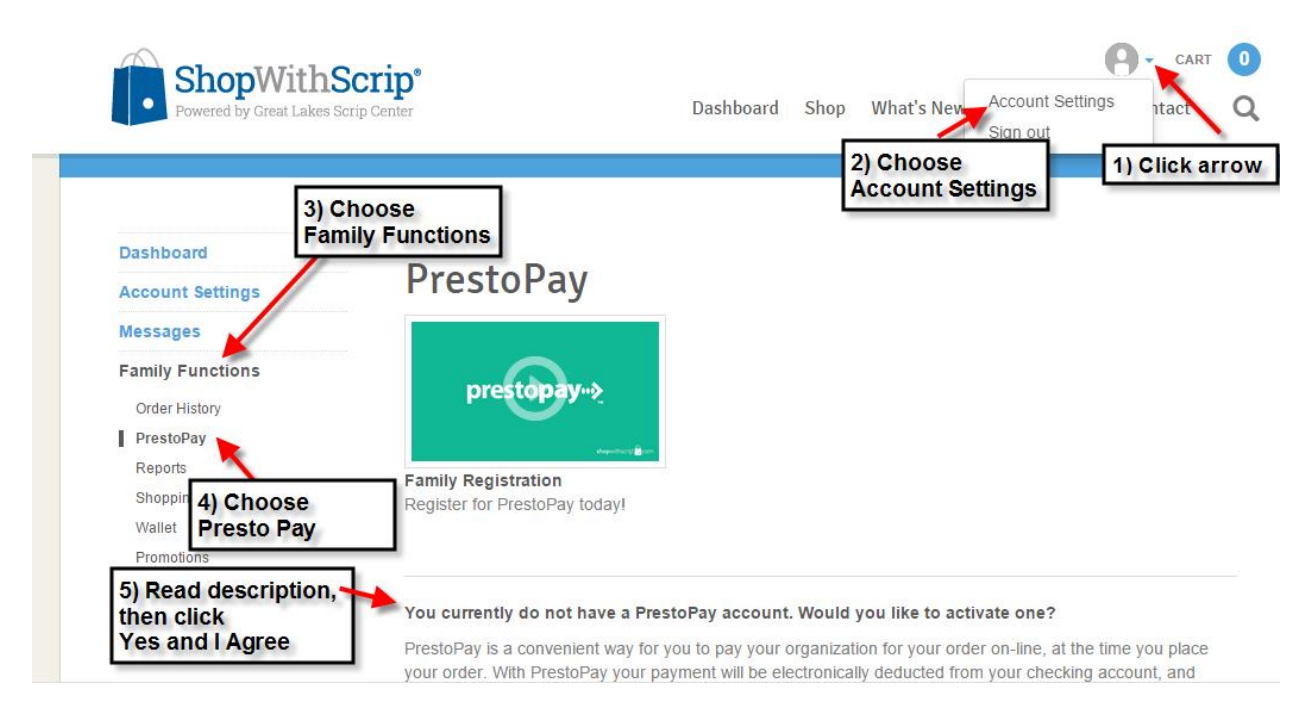

- 2. Choose the **Family Functions** option on the left side of the page, then choose the **PrestoPay** option.
- 3. Watch the prestopay video to get a step-by-step overview of the whole process.

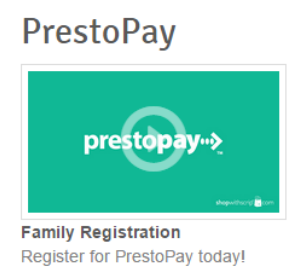

4. Read the description of the Presto Pay program below the "You currently do not have a PrestoPay account…" heading, then click on the **Yes and I Agree** button.

5. Fill in the required bank account information.

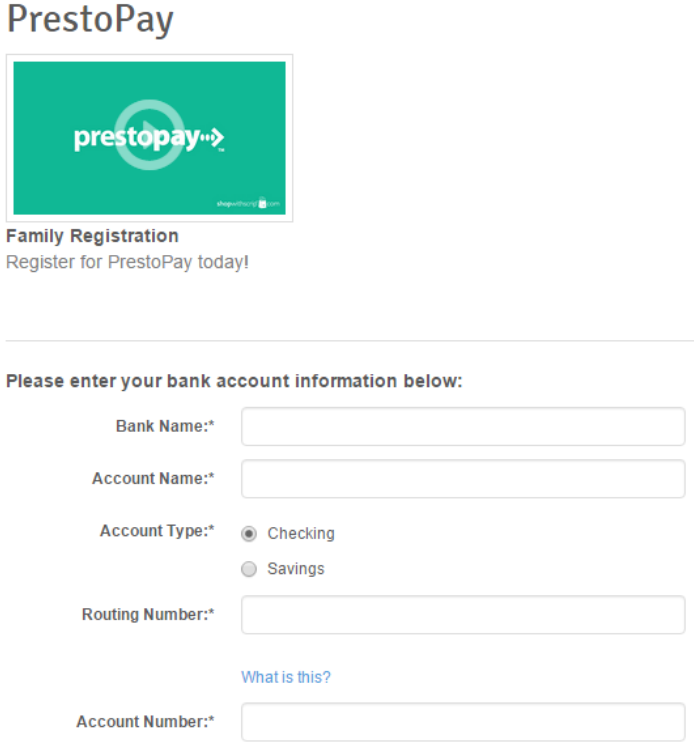

- 6. Continue with the registration forms online. When you complete the forms, you'll enter a waiting period for Scrip to make two small deposits to your bank account. This can sometimes take a couple of business days, so it's good to get at least this far in the process as early as you can.
- 7. You should get an email after the deposits have been made, along with instructions on what to do next. You will need to confirm the amounts of the deposits.
- 8. Ray Critchell, our Scrip Program Coordinator, will use the Coordinator options online to approve your enrollment in the St. John's Scrip program.
- 9. You receive confirmation email welcoming you to the program.
- 10. Return to [www.shopwithscrip.com,](http://www.shopwithscrip.com/) click on the **SIGN IN** button to sign into the system, then click on the **Shop** option to start shopping!

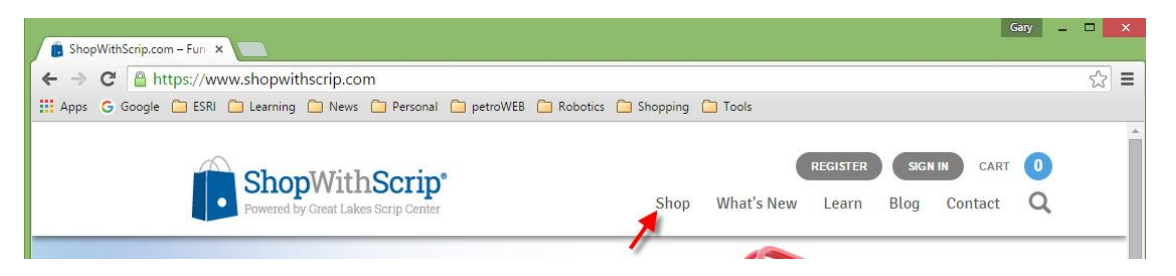

# MyScripWallet – Shopping with Your Smart Phone

MyScripWallet™ is ShopWithScrip's mobile website, offering the widest selection of electronically delivered products and the highest rebates available anywhere. You can order electronic gift cards, reload physical cards, and in many cases redeem them right from your phone! And it's fully integrated with ShopWithScrip.com, so you only need one login and you can use your [PrestoPay](https://www.shopwithscrip.com/Support/ordering-scrip-for-families/pay-online-prestopay) account in both places. MyScripWallet lets you shop on-the-go, earning rebates on every purchase.

MyScripWallet also gives you access to any [ScripNow®](https://www.shopwithscrip.com/Support/ordering-scrip-for-families/use-scripnow--never-miss-rebates-again) eCard you've purchased, even when you're on the go. ShopWithScrip and MyScripWallet are fully synchronized, so you'll be able to view eCards you've purchased on either site, whether you ordered them on your desktop or through MyScripWallet. Even better, many stores will allow you to redeem eCards, and [reloaded](https://www.shopwithscrip.com/Support/ordering-scrip-for-families/reloading-a-card) plastic cards, right off the screen of your mobile device. If the printed eCard or physical reload card is required, you'll see that noted right on the product page.

The app is NOT available from the Apple or Android app stores. You need to follow these instructions to install the app.

- 1. MyScripWallet is supported on Apple and Android mobile devices.
- 2. Type [www.MyScripWallet.com](http://www.myscripwallet.com/) into the browser on your phone.
- 3. Login to Scrip using the same login you use online.
- 4. You're ready to shop!

I

## Learning More About the Scrip Program

After logging in, click on the Learn option, then Family Ordering for lots of information about various aspects of the Scrip program.

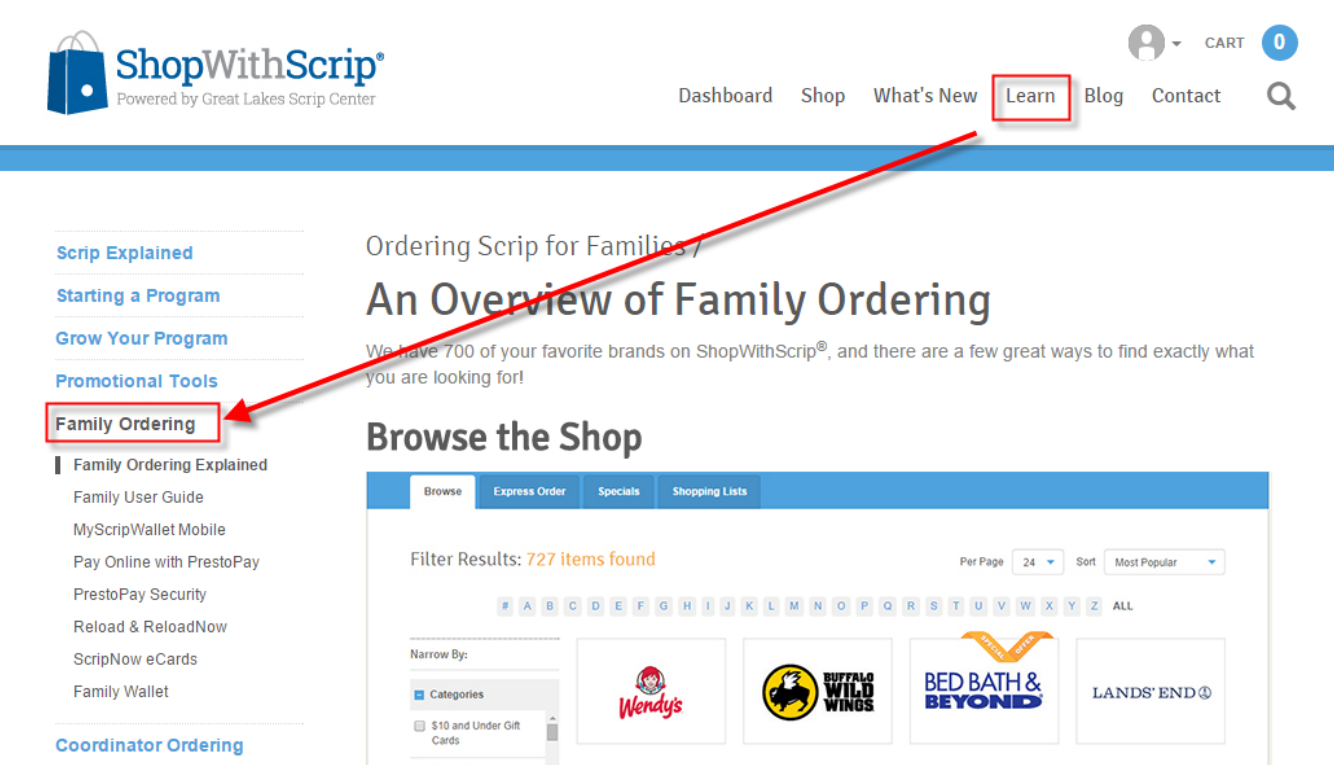

## Managing Your ScripNow Purchases

After you purchase ScripNow online or using MyScripWallet on your phone, you can view your ScripNow purchases by clicking on the **Dashboard** option, then **View ScripNow** in the **Family Functions** section.

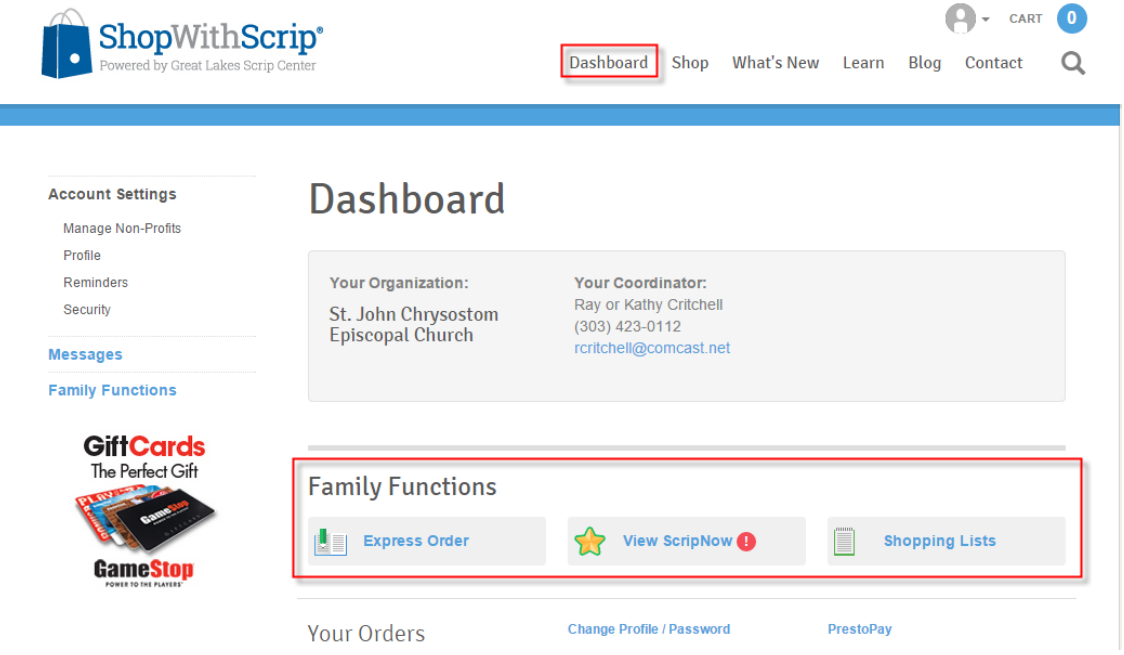

**HINT:** After you use a ScripNow purchase, if there is a remaining balance, it will generally be reported on the receipt you get from the merchant. A good habit to get into is to update the balance for ScripNow purchases that have a remaining balance, or to hide ScripNow that have been fully spent. Find the appropriate purchase in the list. If you have more than one ScripNow from the same merchant you should click on the merchant name to view the ScripNow and double check the account number to make sure you've selected the correct item. Click on the little blue info icon to update the balance, or on the Hide link to remove any ScripNow items that you've completely spent. The MyScripWallet phone application has a similar feature, so use one or the other. Getting into this habit will make it easy to track what ScripNow purchases you have with a remaining balance.

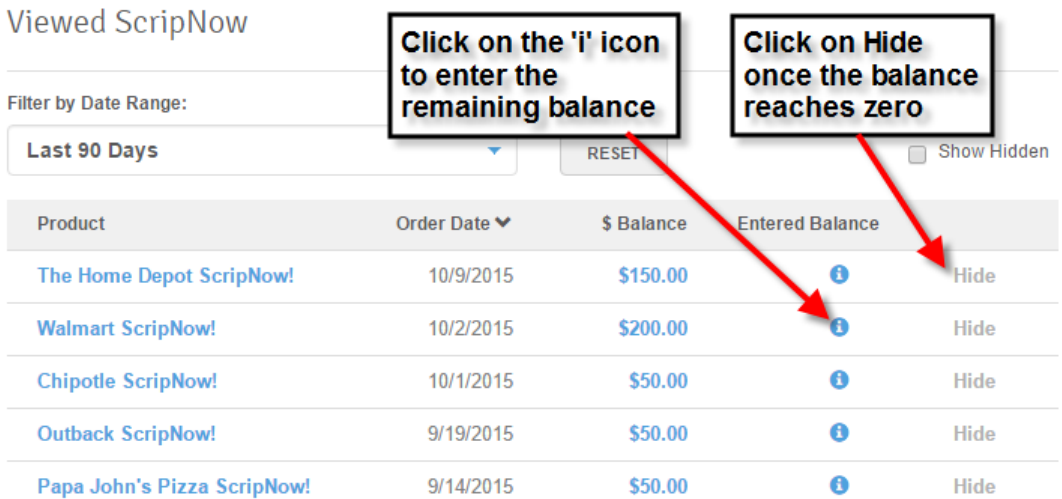